## **KOCAELİ ÜNİVERSİTESİ E-POSTA SİSTEMİ ŞİFRE DEĞİŞİKLİĞİ MODÜLÜ KULLANIM KILAVUZU**

**1.** Kocaeli Üniversitesi ana sayfasındaki bağlantı aracılığıyla Eposta Sistemi'ne giriş yapınız.

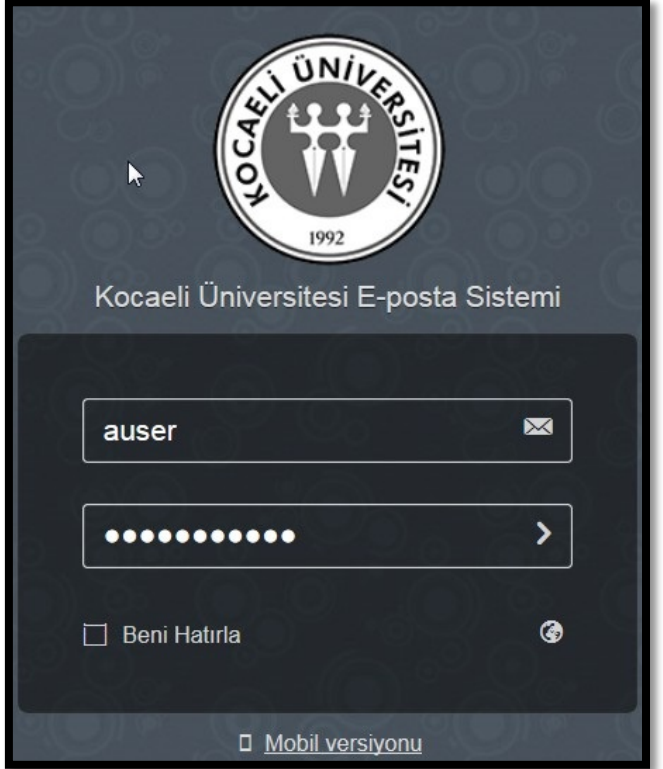

**2.** Açılan ana ekranda sağ üstte yer alan butona tıklayınız.

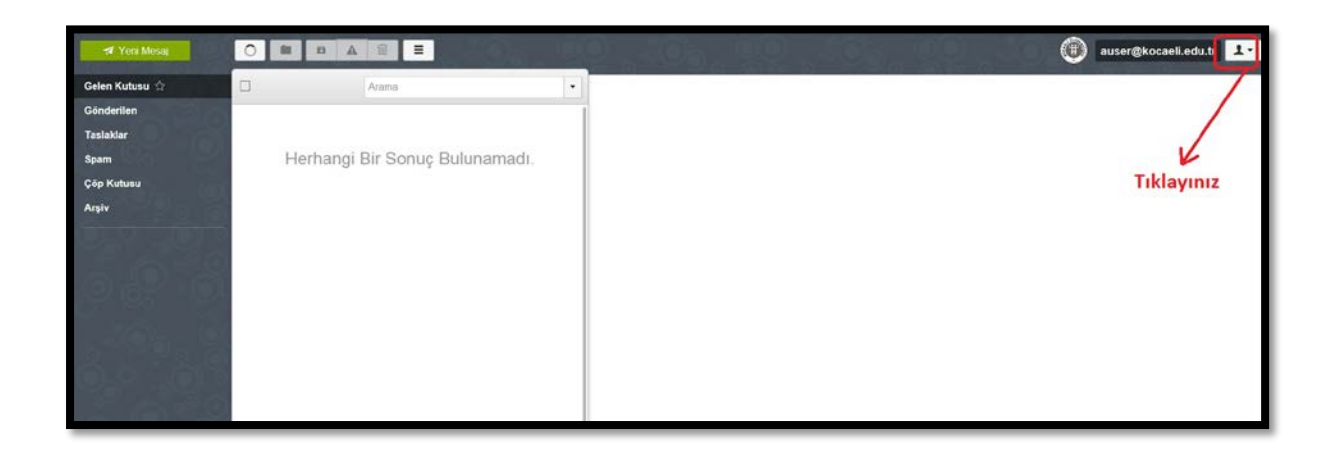

**3.** Açılan menüde "Ayarlar" seçeneğine tıklayınız.

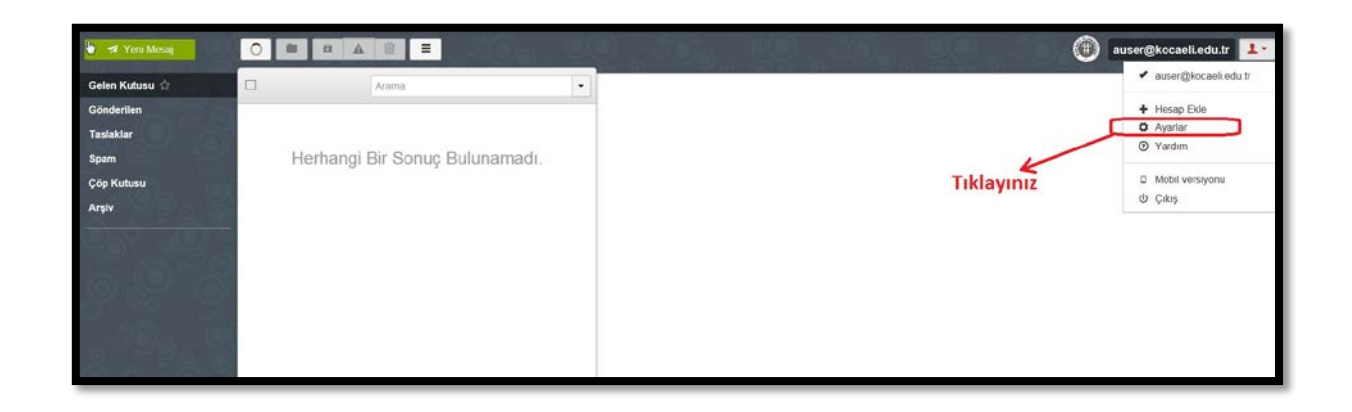

**4.** Sol menüde açılan "Şifre" bağlantısına tıklayınız.

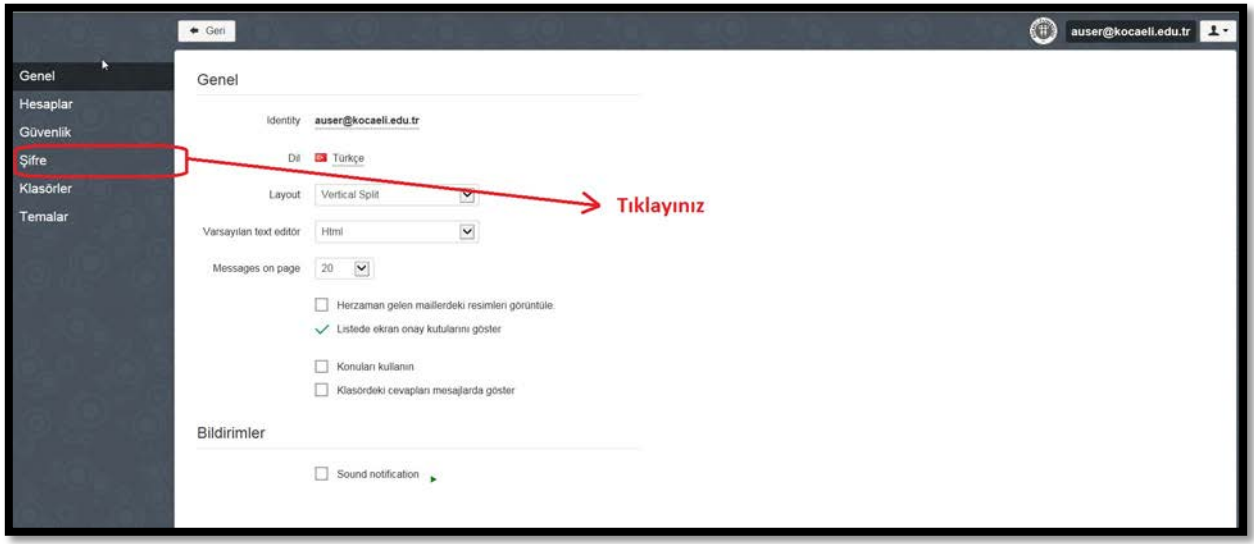

**5.** Eski şifrenizi girdikten sonra, aşağıdaki Şifre Oluşturma Kurallarına uygun olarak yeni şifrenizi belirleyerek, "Yeni Şifreyi Kaydet" butonuna tıklayınız.

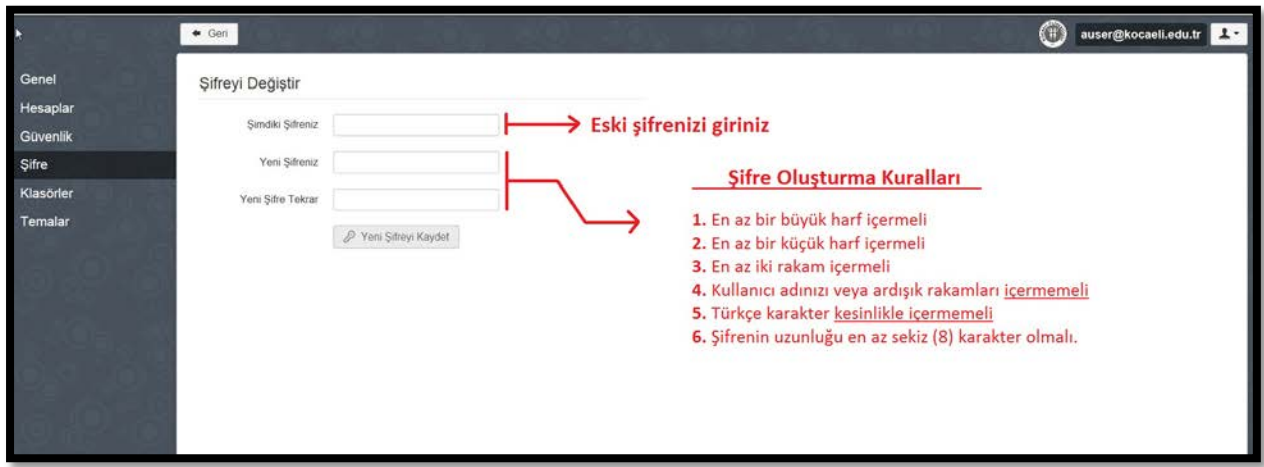

**6.** Sisteme yeniden giriş yaptığınızda yeni şifrenizi kullanabilirsiniz.